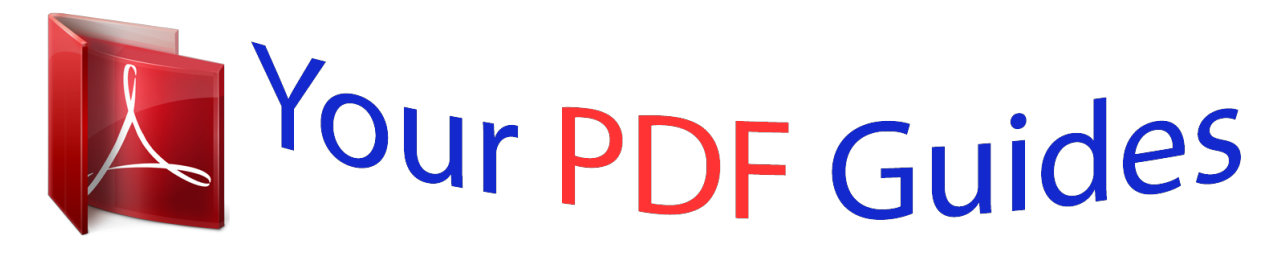

You can read the recommendations in the user guide, the technical guide or the installation guide for SONY ERICSSON W705. You'll find the answers to all your questions on the SONY ERICSSON W705 in the user manual (information, specifications, safety advice, size, accessories, etc.). Detailed instructions for use are in the User's Guide.

## **User manual SONY ERICSSON W705 User guide SONY ERICSSON W705 Operating instructions SONY ERICSSON W705 Instructions for use SONY ERICSSON W705 Instruction manual SONY ERICSSON W705**

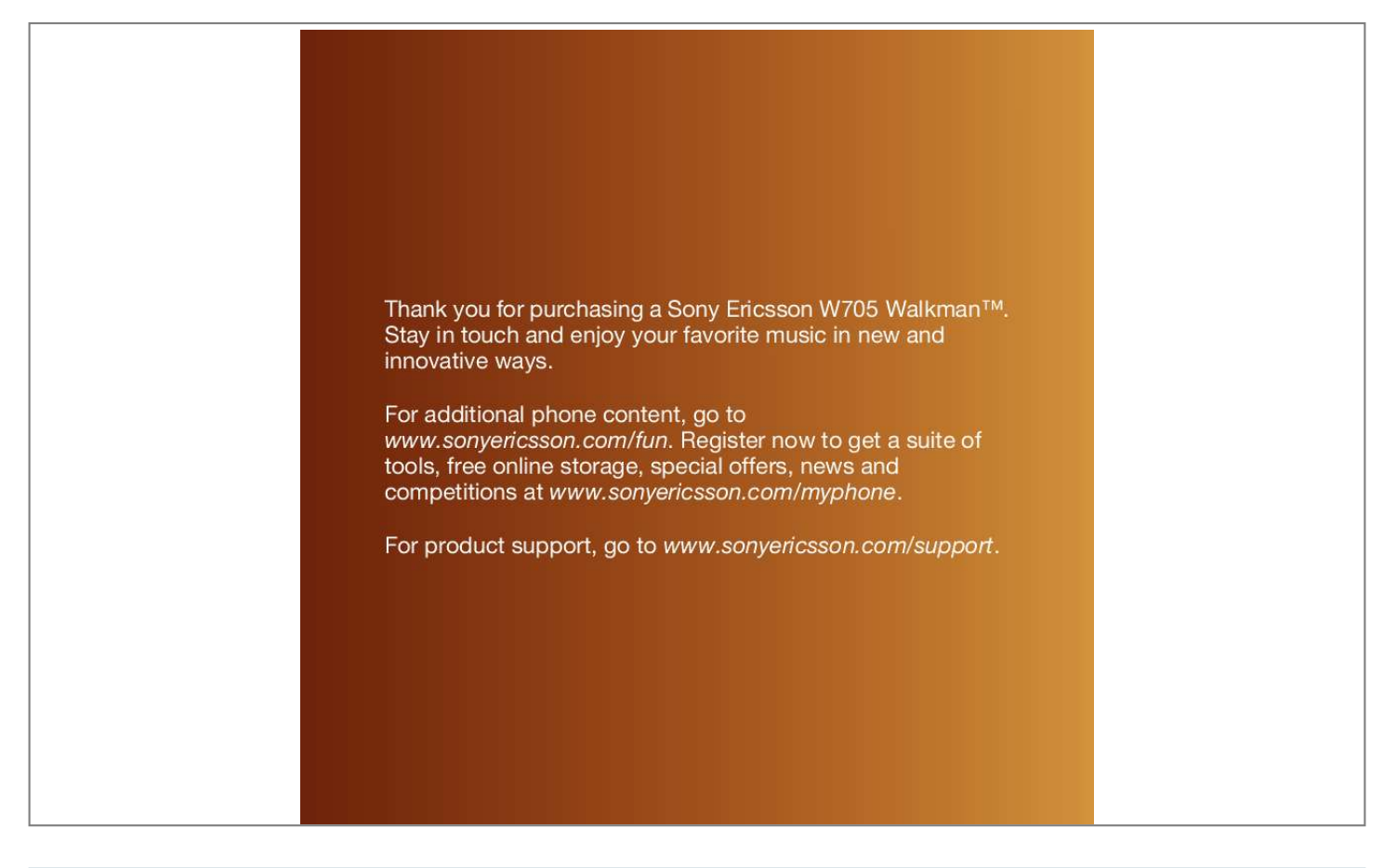

[You're reading an excerpt. Click here to read official SONY](http://yourpdfguides.com/dref/2738489) [ERICSSON W705 user guide](http://yourpdfguides.com/dref/2738489) <http://yourpdfguides.com/dref/2738489>

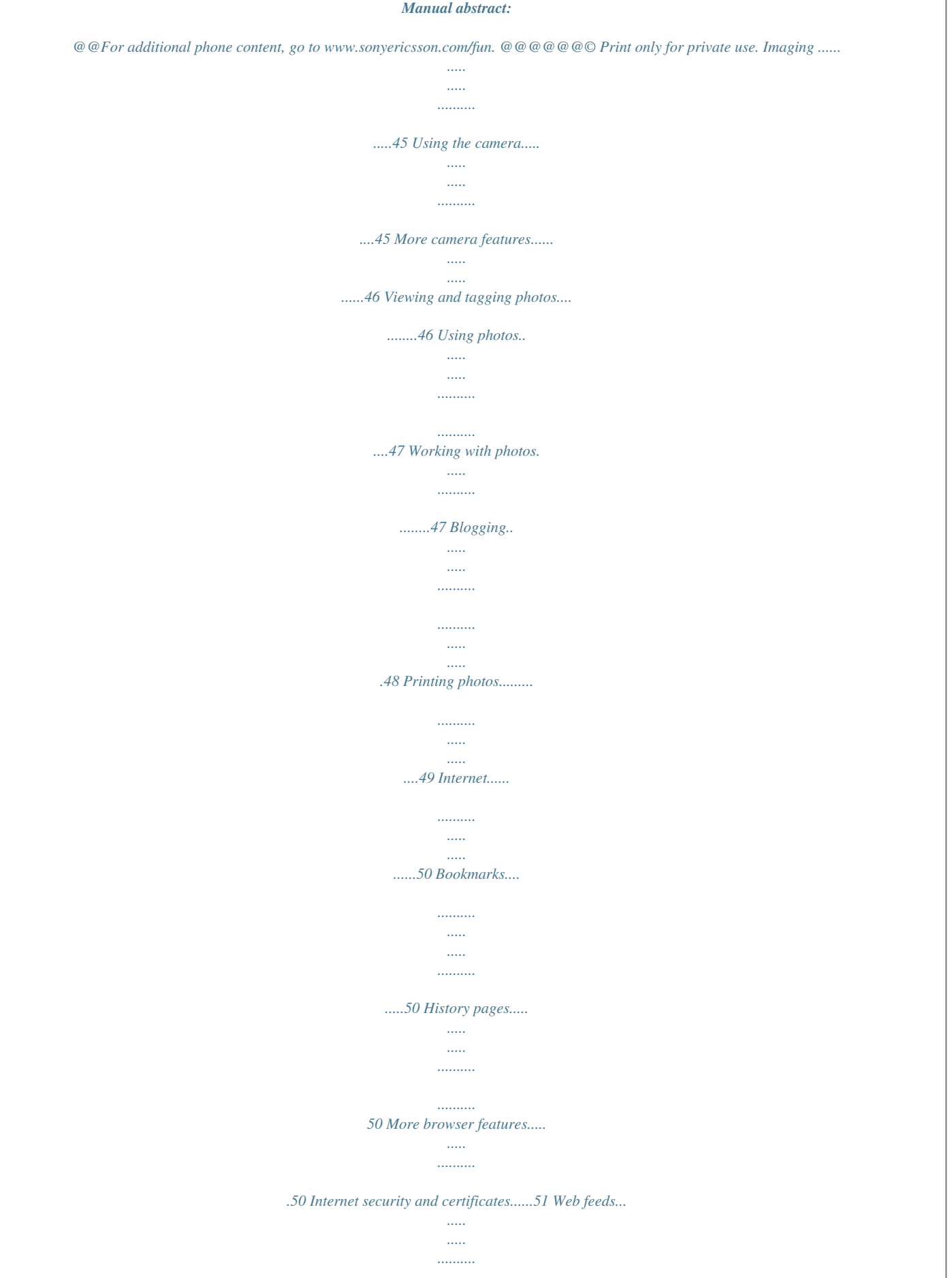

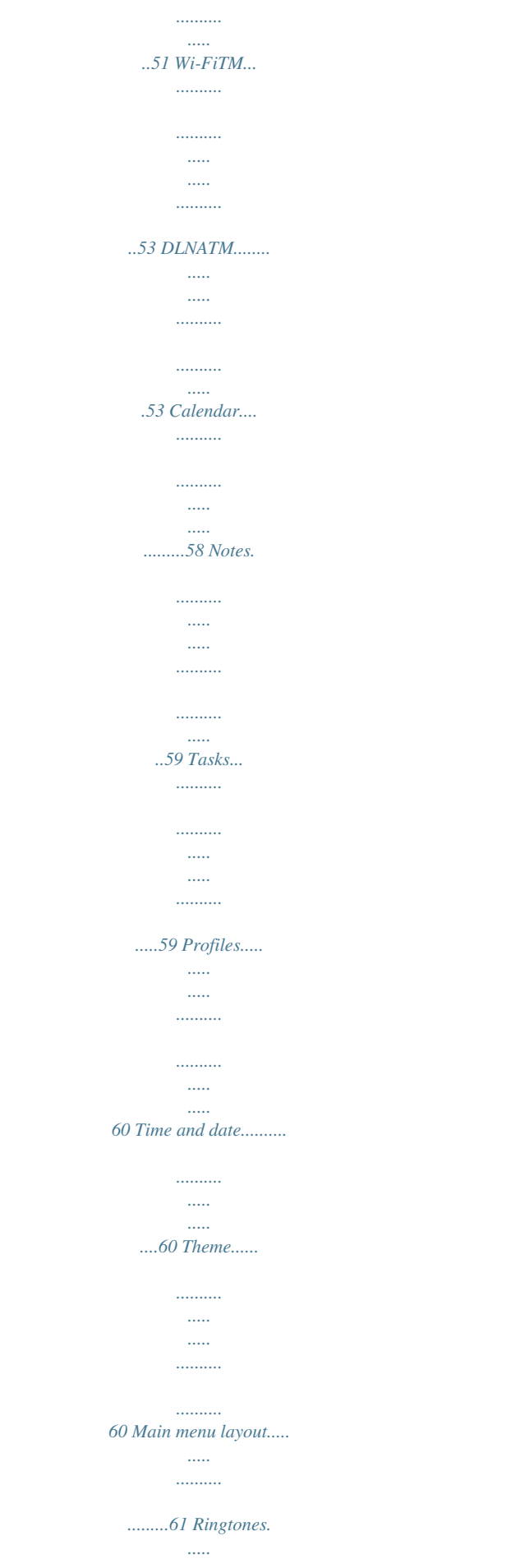

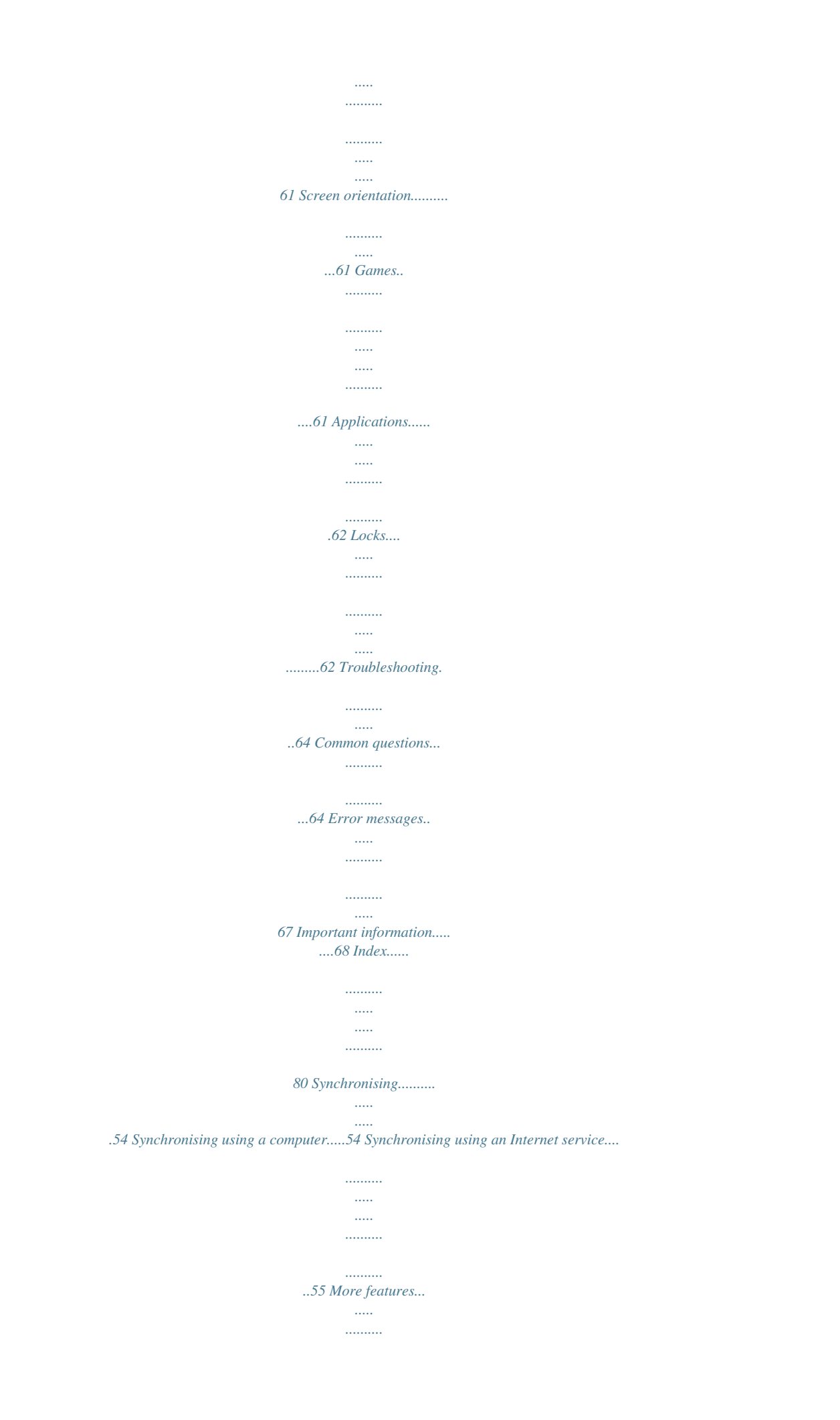

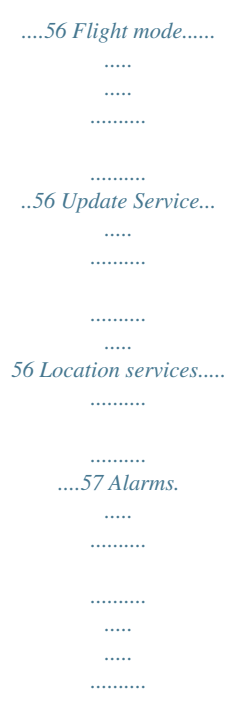

*57 2 This is an Internet version of this publication. © Print only for private use. Sony Ericsson W705 WalkmanTM UMTS/HSPA band 1/8 GSM/GPRS/EDGE 850/900/1800/1900 This User guide is published by Sony Ericsson Mobile Communications AB or its local affiliated company, without any warranty. Improvements and changes to this User guide necessitated by typographical errors, inaccuracies of current information, or improvements to programs and/or equipment, may be made by Sony Ericsson Mobile Communications AB at any time and without notice. Such changes will, however, be incorporated into new editions of this User guide. All rights reserved. ©Sony Ericsson Mobile Communications AB, 2008 Publication number: 1221-2461.1 Please note: Some of the services in this User guide are not supported by all networks. This also applies to the GSM International Emergency Number 112. Please contact your network operator or service provider if you are in doubt whether you can use a particular service or not.*

*Please read the Important information before you use your mobile phone. Your mobile phone has the capability to download, store and forward additional content, e.g. ringtones. The use of such content may be restricted or prohibited by rights of third parties, including but not limited to restriction under applicable copyright laws.*

*You, and not Sony Ericsson, are entirely responsible for additional content that you download to or forward from your mobile phone. Prior to your use of any additional content, please verify that your intended use is properly licensed or is otherwise authorized. Sony Ericsson does not guarantee the accuracy, integrity or quality of any additional content or any other third party content. Under no circumstances will Sony Ericsson be liable in any way for your improper use of additional content or other third party content. Smart-Fit Rendering is a trademark or a registered trademark of ACCESS Co. , Ltd. Bluetooth is a trademark or a registered trademark of Bluetooth SIG Inc. and any use of such mark by Sony Ericsson is under license. The Liquid Identity logo, SensMe, PlayNow, MusicDJ, PhotoDJ, TrackID and VideoDJ are trademarks or registered trademarks of Sony Ericsson Mobile Communications AB. TrackIDTM is powered by Gracenote Mobile MusicIDTM. Gracenote and Gracenote Mobile MusicID are trademarks or registered trademarks of Gracenote, Inc. is a trademark or a registered WALKMAN trademark of Sony Corporation. Wi-Fi is a trademark or a registered trademark of*

*the Wi-Fi Alliance. DLNA is a trademark or registered trademark of the Digital Living Network Alliance. PLAYSTATION is a trademark or registered trademark of Sony Computer Entertainment, Inc.*

*Sony, Memory Stick MicroTM and M2TM are trademarks or registered trademarks of Sony Corporation. GoogleTM and Google MapsTM are trademarks or registered trademarks of Google, Inc. SyncML is a trademark or registered trademark of Open Mobile Alliance LTD. Ericsson is a trademark or registered trademark of Telefonaktiebolaget LM Ericsson. Adobe Photoshop Album Starter Edition is a trademark or registered trademark of Adobe Systems Incorporated in the United States and/or other countries. Microsoft, ActiveSync, Windows, Outlook, Windows Media and Vista are registered trademarks or trademarks of Microsoft Corporation in the United States and/or other countries. 3 This is an Internet version of this publication. © Print only for private use. T9TM Text Input is a trademark or a registered trademark of Tegic Communications. T9TM Text Input is licensed under one or more of the following: U. S. Pat. Nos. 5,818,437, 5,953,541, 5,187,480, 5,945,928, and 6,011,554; Canadian Pat. No.*

*1,331,057, United Kingdom Pat. No. 2238414B; Hong Kong Standard Pat. No. HK0940329; Republic of Singapore Pat.*

*No. 51383; Euro.Pat. No. 0 842 463(96927260.8) DE/DK, FI, FR, IT, NL, PT, ES, SE, GB; and additional patents are pending worldwide. This product is protected by certain intellectual property rights of Microsoft. Use or distribution of such technology outside of this product is prohibited without a license from Microsoft. Content owners use Windows Media digital rights management technology (WMDRM) to protect their intellectual property, including copyrights. This device uses WMDRM software to access WMDRMprotected content.*

*If the WMDRM software fails to protect the content, content owners may ask Microsoft to revoke the software's ability to use WMDRM to play or copy protected content. Revocation does not affect unprotected content. When you download licenses for protected content, you agree that Microsoft may include a revocation list with the licenses. Content owners may require you to upgrade WMDRM to access their content. If you decline an upgrade, you will not be able to access content that requires the upgrade. This product is licensed under the MPEG-4 visual and AVC patent portfolio licenses for the personal and noncommercial use of a consumer for (i) encoding video in compliance with the MPEG-4 visual standard ("MPEG-4 video") or the AVC standard ("AVC video") and/or (ii) decoding MPEG4 or AVC video that was encoded by a consumer engaged in a personal and non-commercial activity and/or was obtained from a video provider licensed by MPEG LA to provide MPEG-4 and/or AVC video. No license is granted or shall be implied for any other use. Additional*

*information including that relating to promotional, internal and commercial uses and licensing may be obtained from MPEG LA, L.L.C. See http://www.mpegla.com. MPEG Layer-3 audio decoding technology licensed from Fraunhofer IIS and Thomson. Java, JavaScript and Java-based trademarks and logos are trademarks or registered trademarks of Sun Microsystems, Inc. in the U.S. and other countries. End-user license agreement for Sun Java Platform, Micro Edition. 1.*

*Restrictions: Software is confidential copyrighted information of Sun and title to all copies is retained by Sun and/or its licensors. Customer shall not modify, decompile, disassemble, decrypt, extract, or otherwise reverse engineer Software. Software may not be leased, assigned, or sublicensed, in whole or in part. 2. Export Regulations: Software including technical data, is subject to U.*

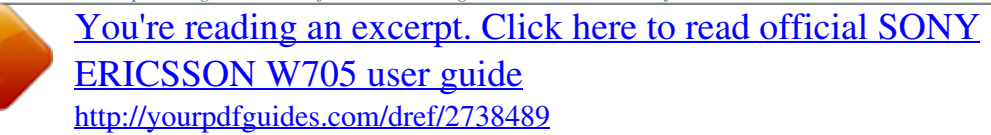

*S. export control laws, including the U.S. Export Administration Act and its associated regulations, and may be subject to export or import regulations in other countries. Customer agrees to comply strictly with all such regulations and acknowledges that it has the responsibility to obtain licenses to export, reexport, or import Software.*

*Software may not be downloaded, or otherwise exported or re-exported (i) into, or to a national or resident of, Cuba, Iraq, Iran, North Korea, Libya, Sudan, Syria (as such listing may be revised from time to time) or any country to which the U.S. has embargoed goods; or (ii) to anyone on the U.S. Treasury Department's list of Specially Designated Nations or the U.S. Commerce Department's Table of Denial Orders. 3. Restricted rights: Use, duplication or disclosure by the United States government is subject to the restrictions as set forth in the Rights in Technical Data and Computer Software Clauses in DFARS 252.227-7013(c) (1) and FAR 52.*

*227-19(c) (2) as applicable. 4 This is an Internet version of this publication. © Print only for private use. Restricted Rights: Use, duplication or disclosure by the United States government is subject to the restrictions as set forth in the Rights in Technical Data and Computer Software Clauses in DFARS 252.227-7013(c) (1) (ii) and FAR 52.*

*227-19(c) (2) as applicable. Other product and company names mentioned herein may be the trademarks of their respective owners. Any rights not expressly granted herein are reserved. All illustrations are for illustration only and may not accurately depict the actual phone. Instruction symbols These symbols may appear in the User guide.*

*Note Tip Warning A ser the cover) Video call camera End key, On/off key C key (Clear) Silent key 6 7 8 9 4 5 11 12 1 2 3 10 13 10 Getting started This is an Internet version of this publication. © Print only for private use. 14 15 16 17 18 19 20 WalkmanTM key Video call indicator Main camera Volume, digital zoom keys Flash Camera key Loudspeaker 14 15 16 17 18 19 20 Getting started This is an Internet version of this publication. © Print only for private use. 11 Menu overview PlayNowTM\* Camera Radio Calls\*\* All Answered Dialled Missed Alarms Applications Video call Calendar Tasks Notes Synchronisation Timer Stopwatch Light Calculator Code memo WALKMAN Settings\*\* General Profiles Time & date Language Update service Voice control New events Shortcuts Flight mode Security Setup wizard Accessibility\* Phone status Master reset Sounds & alerts Ring volume Ringtone Silent mode Increasing ring Vibrating alert Message alert Key sound Display Wallpaper Main menu layout Theme Startup screen Screen saver Entertainment Online services\**

*TrackIDTM Location services Games VideoDJTM PhotoDJTM MusicDJTM Remote control Record sound Demo tour Internet Messaging Write new Inbox/Conversations\* Messages Email IM\* Call voicemail Media Photo Music Video Games Web feeds Settings Contacts Myself New contact Organiser File manager \*\* 12 Getting started This is an Internet version of this publication. © Print only for private use. Clock size Brightness Edit line names\* Calls Speed dial Smart search Divert calls Switch to line 2\* Manage calls Time & cost\* Show/hide my no. Handsfree Open to answer Close to end call Connectivity Wi-Fi Bluetooth USB Phone name Network sharing Synchronisation Device management Mobile networks Data communication\* Internet settings Streaming settings Message settings\* SIP settings Accessories \* Some menus are operator-, network- and subscriptiondependent. \*\* You can use the navigation key to scroll between tabs in submenus. For more information, see Navigation on page 14.*

*Getting started This is an Internet version of this publication. © Print only for private use. 13 Navigation To navigate the phone menus To return to standby · Press . To navigate your media 1 From standby select Menu > Media. 2 Scroll to a menu item and press the navigation key right. 3 To go back, press the navigation key left. To delete items · Press to delete items such as numbers, letters, pictures and sounds. Tabs Tabs may be available. For example, Settings have tabs. 1 From standby select Menu.*

*2 Use the navigation key to move through the menus. To select actions on the screen · Press the left, centre or right selection key. To view options for an item · Select Options to, for example, edit. To end a function · Press . To scroll between tabs · Press the navigation key left or right.*

*Shortcuts You can use keypad shortcuts to go directly to functions. To use navigation key shortcuts · From standby press , , or go directly to a function. to 14 Getting started This is an Internet version of this publication. © Print only for private use. To edit a navigation key shortcut 1 From standby select Menu > Settings > the General tab > Shortcuts.*

*2 Scroll to an option and select Edit. 3 Scroll to a menu option and select Shortc.. Main menu shortcuts Menu numbering starts from the top left icon and moves across and then down row by row. To go directly to a main menu item · From standby select Menu and press , , or . The Main menu layout must be set to Grid. See To change the main menu layout on page 61. To open the activity menu · Press . Memory You can save content on the memory card, in the phone memory and on the SIM card. Photos and music are saved on the memory card, if a memory card is inserted.*

*If not, or if the memory card is full, photos and music are saved in the phone memory. Messages and contacts are saved in the phone memory, but you can choose to save them on the SIM card. Memory card You may have to purchase a memory card separately. Activity menu The activity menu gives you quick access to: · New events missed calls and new messages. · Running apps applications that are running in the background. · My shortcuts add your favourite functions to access them quickly. · Internet quick access to the Internet. Your phone supports Memory Stick MicroTM (M2TM) memory card adding more storage space to your phone. It can also be used as a portable memory card with other compatible devices. You can move content between the memory card and the phone memory.*

*See Handling content in the phone on page 25. Getting started This is an Internet version of this publication. © Print only for private use. 15 To insert a memory card To remove a memory card · Remove the battery cover and press the edge of the memory card to release and remove it. Phone language · Remove the battery cover and insert the memory card with the goldcoloured contacts facing up.*

*You can select a language to use in your phone. To change the phone language 1 From standby select Menu > Settings > the General tab > Language > Phone language.*

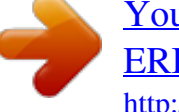

[You're reading an excerpt. Click here to read official SONY](http://yourpdfguides.com/dref/2738489) [ERICSSON W705 user guide](http://yourpdfguides.com/dref/2738489)

<http://yourpdfguides.com/dref/2738489>

 *2 Select an option. Entering text You can use multitap text input or T9TM Text Input to enter text. The T9 Text Input method uses a built-in dictionary. 16 Getting started This is an Internet version of this publication. © Print only for private use. To change text input method · When you enter text, press and hold . down To shift between capitals and lowercase letters · When you enter text, press . To enter numbers · When you enter text, press and hold . down To enter full stops and commas · When you enter text, press . To enter a symbol 1 When you enter text, select Options > Add symbol. 2 Scroll to a symbol and select Insert. To enter text using T9TM Text Input 1 From standby select, for example, Menu > Messaging > Write new > Message. 2 If is not displayed, press and hold down to change to T9 Text Input.*

*3 Press each key only once, even if the letter you want is not the first letter on the key. For example, to write the word "Jane", press , , , . Write the whole word before looking at the suggestions. 4 Use or to view suggestions. 5 Press to accept a suggestion. To enter text using multitap 1 From standby select, for example, Menu > Messaging > Write new > Message. 2 If is displayed, press and hold down to change to multitap text input. 3 Press repeatedly until the desired letter appears. 4 When a word is written, press to add a space. To add words to the built-in dictionary 1 When you enter text using T9 Text Input, select Options > Spell word.*

*2 Write the word using multitap input and select Insert. Getting started This is an Internet version of this publication. © Print only for private use. 17 WalkmanTM You can listen to music, audio books and podcasts. Use Sony Ericsson Media Manager to transfer content to and from your phone. For more information, see Transferring content to and from a computer on page 26. WalkmanTM player To play music 1 From standby select Menu > Media*

*> Music. 2 Browse by category using the navigation key. 3 Scroll to a title and select Play. To stop playing music · Press the centre selection key. To fast forward and rewind · Press and hold down or . To move between tracks · Press or . To minimise the player · Press . To return to the player · Press . Stereo portable handsfree To use the handsfree · Connect the portable handsfree. Music stops when you receive a call and resumes when the call has ended. 18 WalkmanTM This is an Internet version of this publication. © Print only for private use. Shake control To switch track To shuffle tracks · When music is playing, press and hold down and move the phone to the right with a flick of your wrist to go to the next track. To go to the previous track, use the same action to the left.*

*· When music is playing, press and hold down and shake your phone. WalkmanTM This is an Internet version of this publication. © Print only for private use. 19 To change the volume 3 Select any of the presets, except Normal. Playlists You can create playlists to organise your music. You can add tracks to more than one playlist. Deleting a playlist, or a track from a playlist, does not delete the track from the memory, just the reference to the track in that list. It may take a few minutes for the phone to create a playlist. 1 When music is playing, hold the phone out in front of you facing upwards. 2 Press and hold down and bend your arm upwards towards you to increase the volume.*

*To decrease the volume, repeat the action in the opposite direction. Clear stereo and clear bass Clear stereo and clear bass are turned on when you set the equaliser manually. To turn on clear stereo and clear bass using equaliser presets 1 From standby press . 2 Select Options > Settings > Equaliser. 20 WalkmanTM To create a playlist 1 From standby select Menu > Media > Music > Playlists.*

*2 Scroll to New playlist and select Add. 3 Enter a name and select OK. 4 For each track you want to add, scroll to the track and select Mark. 5 Select Add to add the marked tracks to the playlist. To add tracks to a playlist 1 From standby select Menu > Media > Music > Playlists.*

*2 Select a playlist. 3 Scroll to Add music and select Add. 4 For each track you want to add, scroll to the track and select Mark. This is an Internet version of this publication. © Print only for private use. 5 Select Add to add the marked tracks to the playlist. SensMeTM To create a playlist by mood 1 From standby select Menu > Media > Music. 2 Scroll to SensMeTM and select Open. 3 Make sure you are in Mood view. If you are not, select Mood.*

*4 To preview different tracks, press , , or . 5 To choose an area of tracks, select Add and press or . 6 To create the playlist and play it in the WalkmanTM player, select Create. 7 Select Options > Save playlist. 8 Enter a name and select OK. To create a playlist from All view 1 From standby select Menu > Media > Music. 2 Scroll to SensMeTM and select Open. 3 Make sure you are in All view. If you are not, select All. 4 To preview different tracks, press , , or .*

*5 To choose an area of tracks, select Add and press or . 6 To create the playlist and play it in the WalkmanTM player, select Create. 7 Select Options > Save playlist. 8 Enter a name and select OK. With SensMeTM you can create playlists in two ways, by mood or from all the tracks in your phone.*

*By mood, you first use Sony Ericsson Media Manager to analyse and transfer tracks to your phone. Information such as mood, tempo and chords is then added. The tracks are displayed as dots on a map with two axes. In the All view, all the tracks in your phone are placed randomly on the map. You can create a playlist by selecting an area of tracks.*

*For information on how to analyse your music, click in the top right corner of the Sony Ericsson Media Manager window. WalkmanTM This is an Internet version of this publication. © Print only for private use. 21 Audio books You can listen to audio books you have transferred to your phone from a computer using Sony Ericsson Media Manager. It may take a few minutes before a transferred audio book appears in the list of available audio books. downloadable music service, a computer with Microsoft® Windows Media® Player 11 or subsequent compatible version of Windows Media® Player, and a USB computer connection. You cannot see that a track is marked. You cannot unmark tracks you have already marked. To access audio books · From standby select Menu > Media > Music > Audio books. You can find audio books in formats other than M4B and those that do not have ID3v2 chapter tags in the Tracks folder.*

*To mark a track · When the track you want to mark is playing, press and hold down . PlayNowTM You can connect to PlayNowTM to download ringtones, games, music, themes and wallpapers. You can preview or listen to content before you purchase and download it to your phone.*

[You're reading an excerpt. Click here to read official SONY](http://yourpdfguides.com/dref/2738489)

[ERICSSON W705 user guide](http://yourpdfguides.com/dref/2738489) <http://yourpdfguides.com/dref/2738489>

 *If you cannot use PlayNowTM, see I cannot use Internet-based services on page 65. This service is not available in all countries. Buy Now If you subscribe to a music service allowing limited, non-permanent use with your phone, you can mark a track you are interested in buying later. The next time you synchronise your music with Windows Media® Player on a computer with enabled Internet access, you should be asked if you want to buy the track you marked earlier. If you accept, the track is downloaded to your computer and your selected music service account is charged. This service requires a subscription and account with a 22 WalkmanTM To use PlayNowTM 1 From standby select Menu > PlayNowTM. 2 Scroll the PlayNowTM Web site and follow the instructions to preview and purchase content.*

*This is an Internet version of this publication. © Print only for private use. TrackIDTM TrackIDTM is a music recognition service. You can search for title, artist and album name for a track you hear playing through a loudspeaker or on the radio. If you cannot use TrackIDTM, see I cannot use Internet-based services on page 65.*

*To search for track information · When you hear a track through a loudspeaker, from standby select Menu > Entertainment > TrackIDTM > Start. · When the radio is playing select Options > TrackIDTM. For best results, use TrackIDTM in a quiet area. 3 Select Save. To stream music and video clips 1 From standby select Menu > Internet.*

*2 Select Options > Go to > Bookmarks. 3 Select a link to stream from. Video player To play videos 1 From standby select Menu > Media > Video > Videos. 2 Scroll to a title and select Play. To stop playing videos · Press the centre selection key. Radio Do not use your phone as a radio in places where this is prohibited. Online music and video clips You can view video clips and listen to music by streaming them to your phone from the Internet. If you cannot use the Internet, see I cannot use Internetbased services on page 65. To select a data account for streaming 1 From standby select Menu > Settings > the Connectivity tab > Streaming settings > Connect using:. 2 Select the data account to use.*

*To turn on the radio 1 Connect a handsfree to the phone. 2 From standby select Menu > Radio. To search for channels automatically · Select Search. To search for channels manually · Press or . To change the volume · Press the volume key up or down. WalkmanTM 23 This is an Internet version of this publication. © Print only for private use. To minimise the radio · Select Options > Minimise. To return to the radio · From standby select Menu > Radio. Saving channels You can save up to 20 preset channels.*

*To save channels 1 When you have found a radio channel, select Options > Save. 2 Scroll to a position and select Insert. To select saved channels 1 Select Options > Channels. 2 Select a radio channel. To switch between saved channels · Press or .*

*4 Select Options > Save melody. Record sound You can record a voice memo or a call. Recorded sounds can also be set as ringtones. In some countries or states it is required by law that you inform the other person before recording the call. To record a sound · From standby select Menu > Entertainment > Record sound > Record.*

*To record a call 1 During an ongoing call, select Options > Record. 2 Select Save to save the recording. To listen to a recording 1 From standby select Menu > Organiser > File manager. 2 Scroll to Music and select Open. 3 Scroll to a recording and select Play. MusicDJTM You can compose and edit your own melodies to use as ringtones. Prearranged sounds with different characteristics are available. To compose a melody 1 From standby select Menu > Entertainment > MusicDJTM. 2 Select to Insert, Copy or Paste sounds. 3 Use , , or to scroll between the sounds.*

*24 WalkmanTM This is an Internet version of this publication. © Print only for private use. Transferring and handling content You can transfer and handle content such as pictures and music. You are not allowed to exchange some copyright-protected material. identifies a protected item. 1 2 3 4 5 To move items between the phone memory and the memory card From standby select Menu > Organiser > File manager. Find an item and select Options > Manage file > Move. Select Memory card or Phone. Scroll to a folder and select Open. Select Paste.*

*Handling content in the phone You can use File manager to handle content saved in the phone memory or on a memory card. Tabs and icons in File manager show where the content is saved. If the memory is full, delete some content to create space. To view memory status 1 From standby select Menu > Organiser > File manager. 2 Select Options > Memory status.*

*3 Select Memory card or Phone. To select more than one item in a folder From standby select Menu > Organiser > File manager. Scroll to a folder and select Open. Select Options > Mark > Mark several. For each item you want to mark, scroll to the item and select Mark.*

*To view information about content 1 From standby select Menu > Organiser > File manager. 2 Find an item and select Options > Information. Sending content to another phone You can send content, for example, in messages or using BluetoothTM wireless technology. To send content 1 Scroll to an item and select Options > Send. 2 Select a transfer method. Make sure the receiving device supports the transfer method you select. 1 2 3 4 Transferring and handling content This is an Internet version of this publication. © Print only for private use. 25 Transferring content to and from a computer You can use Sony Ericsson Media Manager to transfer content between your phone and a computer. Sony Ericsson Media Manager software is included on the CD that comes with your phone and available for download at www.*

*sonyericsson.com/support. 3 Click Install Sony Ericsson Media Manager and follow the instructions. To transfer content using Sony Ericsson Media Manager Connect the phone to a computer with a USB cable supported by your phone. Computer: Start/Programs/ Sony Ericsson/Sony Ericsson Media Manager. Phone: Select Media transfer. Computer: Select Portable device and click OK. Wait until the phone appears in Sony Ericsson Media Manager. Move files between your phone and the computer in Sony Ericsson Media Manager. Do not remove the USB cable from your phone or computer during transfer, as this may corrupt the memory card or the phone memory.*

*For details on transferring music, click in the top right corner of the Sony Ericsson Media Manager window. 1 2 3 4 5 6 When you move or copy content from a computer to your phone unrecognised content is saved in the Other folder in File manager. Required operating systems You need one of these operating systems to use the software included on the CD: · Microsoft® Windows VistaTM (32 bit and 64 bit versions of: Ultimate, Enterprise, Business, Home Premium, Home Basic) · Microsoft® Windows XP (Pro or Home), Service Pack 2 or higher To install Sony Ericsson Media Manager 1 Turn on your computer and insert the CD.*

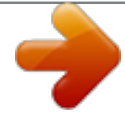

[You're reading an excerpt. Click here to read official SONY](http://yourpdfguides.com/dref/2738489) [ERICSSON W705 user guide](http://yourpdfguides.com/dref/2738489) <http://yourpdfguides.com/dref/2738489>

 *The CD starts automatically and the installation window opens. 2 Select a language and click OK.*

*26 Transferring and handling content Using the USB cable You can connect your phone to a computer with the USB cable to synchronise, transfer and back up phone content and use your phone as a modem. For more information, go to This is an Internet version of this publication. © Print only for private use. www.sonyericsson.*

*com/support to read Feature guides. Drag and drop content You can drag and drop content between your phone, a memory card and a computer in Microsoft Windows Explorer. To drag and drop content 1 Connect your phone to a computer using the USB cable. 2 Phone: Select Media transfer. The phone will remain activated during file transfer. 3 Computer: Wait until the phone memory and memory card appear as external disks in Windows Explorer. 4 Drag and drop selected files between the phone and the computer. Before using the USB cable See Required operating systems on page 26. Only use a USB cable supported by your phone. Do not remove the USB cable from your phone or computer during transfer as this may corrupt the memory card or the phone memory.*

*Phone name You can enter a name for your phone that is shown to other devices when using, for example, BluetoothTM wireless technology. To enter a phone name 1 From standby select Menu > Settings > the Connectivity tab > Phone name. 2 Enter the phone name and select OK. To disconnect the USB cable safely 1 Computer: Close any software that you are using with your phone. 2 Disconnect the USB cable. Transferring and handling content This is an Internet version of this publication. © Print only for private use. 27 Using BluetoothTM wireless technology The BluetoothTM function is free of charge and makes wireless connection to other Bluetooth devices possible. You can, for example: · Connect to handsfree devices. · Connect to several devices at the same time. · Connect to computers and access the Internet. · Exchange items. · Play multiplayer games. A range within 10 metres (33 feet), with no solid objects in between, is recommended for Bluetooth communication. function activated and Bluetooth visibility turned on.*

*To pair the phone with a device 1 From standby select Menu > Settings > the Connectivity tab > Bluetooth > My devices. 2 Scroll to New device and select Add to search for available devices. 3 Select a device. 4 Enter a passcode, if required. To allow connection to the phone 1 From standby select Menu > Settings > the Connectivity tab > Bluetooth > My devices.*

*2 Select a device from the list. 3 Select Options > Allow connection. 4 Select Always ask or Always allow. This is only possible with devices that require access to a secure service. Before using Bluetooth wireless technology You must turn on the Bluetooth function to communicate with other devices. You may also have to pair your phone with other Bluetooth devices. To turn on the Bluetooth function · From standby select Menu > Settings > the Connectivity tab > Bluetooth > Turn on. Make sure that the device you want to pair your phone with has the Bluetooth To pair the phone with a Bluetooth handsfree for the first time 1 From standby select Menu > Settings > the Connectivity tab > Bluetooth > Handsfree. 2 Scroll to a device and select Yes. 3 Enter a passcode, if required.*

*Power saving You can save battery power with the Power save function. In Power save 28 Transferring and handling content This is an Internet version of this publication. © Print only for private use. mode you can only connect with a single Bluetooth device. If you want to connect with more than one Bluetooth device at the same time you must turn this function off. To turn on powersave · From standby select Menu > Settings > the Connectivity tab > Bluetooth > Power save > On. Transferring sound to and from a Bluetooth handsfree You can transfer the sound to and from a Bluetooth handsfree using a phone key or the handsfree key. To transfer sound 1 From standby select Menu > Settings > the Connectivity tab > Bluetooth > Handsfree > Incoming call. 2 Select an option. In phone transfers sound to the phone.*

*In handsfree transfers sound to the handsfree. To transfer sound during a call 1 During a call, select Sound. 2 Select from the list. Suite. You can backup and restore content such as music, pictures and video clips using the Sony Ericsson Media Manager Before backing up and restoring, you need to install the Sony Ericsson PC Suite and the Sony Ericsson Media Manager.*

*You can backup and restore contacts within your phone using a Memory Stick MicroTM (M2TM) memory card. You can move content between the memory card and the phone memory. See Handling content in the phone on page 25. Back up your phone content regularly to make sure you do not lose it. 1 2 3 4 Backing up and restoring You can backup and restore contacts, the calendar, tasks, notes and bookmarks using the Sony Ericsson PC To make a backup using the Sony Ericsson PC Suite Computer: Start the Sony Ericsson PC Suite from Start/Programs/ Sony Ericsson/Sony Ericsson PC Suite.*

*Follow the instructions in the Sony Ericsson PC Suite for how to connect. Phone: Select Phone mode. Computer: Go to the backup and restore section in the Sony Ericsson PC Suite and make a backup. 29 Transferring and handling content This is an Internet version of this publication. © Print only for private use. To restore phone content using the Sony Ericsson PC Suite The Sony Ericsson PC Suite will overwrite all the phone content during the restore process. You may damage your phone if you interrupt the process. You can also connect your phone to a computer using Bluetooth. To restore phone content using the Sony Ericsson Media Manager The Sony Ericsson Media Manager will compare your phone content with your computer backup and then restore files missing in your phone. You may damage your phone if you interrupt the process.*

*1 Computer: Start the Sony Ericsson PC Suite from Start/Programs/ Sony Ericsson/Sony Ericsson PC Suite. 2 Follow the instructions in the Sony Ericsson PC Suite for how to connect. 3 Phone: Select Phone mode. 4 Computer: Go to the backup and restore section in the Sony Ericsson PC Suite and restore your phone. To make a backup using the Sony Ericsson Media Manager Connect your phone to the computer using a USB cable. Phone: Select Media transfer mode. Computer: Start Sony Ericsson Media Manager from Start/Programs/ Sony Ericsson/Sony Ericsson Media Manager. Go to the backup section in the Sony Ericsson Media Manager. Select the files you want to back up and make a backup. 1 Connect your phone to the computer.*

*2 Phone: Select Media transfer mode. 3 Computer: Start Sony Ericsson Media Manager from Start/Programs/ Sony Ericsson/Sony Ericsson Media Manager. 4 Go to the backup section in the Sony Ericsson Media Manager.*

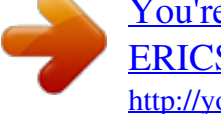

[You're reading an excerpt. Click here to read official SONY](http://yourpdfguides.com/dref/2738489) [ERICSSON W705 user guide](http://yourpdfguides.com/dref/2738489)

<http://yourpdfguides.com/dref/2738489>

 *5 Select the files you want to restore and restore them. For more information on backing up and restoring in Sony Ericsson Media Manager see the Sony Ericsson Media Manager Feature guide at www.*

*sonyericsson.com/support. 1 2 3 4 5 30 Transferring and handling content This is an Internet version of this publication. © Print only for private use. Calling Making and receiving calls You need to turn on your phone and be within range of a network.*

*To make a call 1 From standby enter a phone number (with international country code and area code, if applicable). 2 Press . You can call numbers from your contacts and call list. See Contacts on page 33, and Call list on page 33. You can also use your voice to make calls. See Voice control on page 36. Do not hold your phone to your ear when waiting. When the call connects, your phone gives a loud signal. To answer a call · Press . To reject a call · Press .*

*To change the ear speaker volume during a call · Press the volume key up or down. To mute the microphone during a call 1 Press and hold down . 2 Press and hold down again to resume. To turn on the loudspeaker during a call · Press SpkrOn. Do not hold your phone to your ear when using the loudspeaker. This could damage your hearing. To end a call · Press . To make international calls 1 From standby press and hold down until a "+" sign appears. 2 Enter the country code, area code (without the first zero) and phone number. 3 Press .*

*To re-dial a number · When Retry? appears select Yes. To view missed calls from standby · Press to open the call list. Networks Your phone switches automatically between GSM and 3G (UMTS) networks depending on availability. Calling 31 This is an Internet version of this publication. © Print only for private use.*

*Some network operators allow you to switch networks manually. To switch networks manually 1 From standby select Menu > Settings > the Connectivity tab > Mobile networks > GSM/3G networks. 2 Select an option. Emergency calls Your phone supports international emergency numbers, for example, 112 or 911. You can normally use these numbers to make emergency calls in any country, with or without the SIM card inserted, if you are within range of a network. In some countries, other emergency numbers may also be promoted. Your network operator may therefore have saved additional local emergency numbers on the SIM card. 2 Scroll to New contact and select Options > Special numbers > Emergency nos.. Video call You can share experiences with friends and family as they happen or save them to share later. You see the person you are talking to on your screen. The other person sees you or what is on your camera. Before making video calls 3G (UMTS) service is available when appears. To make a video call, both parties on the call must have a 3G (UMTS) phone subscription that supports 3G (UMTS) service and 3G (UMTS) coverage. To make a video call 1 From standby enter a phone number (with international country code and area code, if applicable).*

*2 Select Options > Make video call. To use the zoom with an outgoing video call · Press or . To view video call options · During the call, select Options. To make an emergency call · From standby enter 112 (the international emergency number) and press . To view your local emergency numbers 1 From standby select Menu > Contacts. 32 Calling This is an Internet version of this publication. © Print only for private use. Call list You can view information about recent calls. To call a number from the call list 1 From standby press and scroll to a tab. 2 Scroll to a name or a number and press .*

*3 Select an option. Phone contacts Phone contacts can contain names, phone numbers and personal information. They are saved in the phone memory. To add a phone contact From standby select Menu > Contacts. Scroll to New contact and select Add.*

*Enter the name and select OK. Scroll to New number: and select Add. Enter the number and select OK. Select a number option. Scroll between the tabs and add information to the fields.*

*8 Select Save. 1 2 3 4 5 6 7 Calling contacts To call a contact 1 From standby select Menu > Contacts. 2 Scroll to a contact and press . To go directly to the contacts list · From standby press and hold down . To call with Smart search 1 From standby press to enter a sequence of (at least two) digits. All entries which match the sequence Calling 33 Contacts You can save names, phone numbers and personal information in Contacts. Information can be saved in the phone memory or on the SIM card. You can synchronise your contacts using the Sony Ericsson PC Suite. Default contacts You can choose which contact information is shown as default. If Phone contacts is selected as default, your contacts show all the information saved in Contacts.*

*If you select SIM contacts as default, your contacts show names and numbers saved on the SIM card. To select default contacts 1 From standby select Menu > Contacts. 2 Scroll to New contact and select Options > Advanced > Default contacts. This is an Internet version of this publication. © Print only for private use. of digits or corresponding letters are shown in a list. 2 Scroll to a contact or a phone number . and press To turn on or off Smart search 1 From standby select Menu > Settings > the Calls tab > Smart search. 2 Select an option. Editing contacts To add information to a phone contact From standby select Menu > Contacts.*

*Scroll to a contact and select Options > Edit contact. Scroll between the tabs and select Add or Edit. Select an option and an item to add or edit. Select Save. If your subscription supports Calling Line Identification (CLI) service, you can assign personal ringtones and pictures to contacts.*

*To copy names and numbers to the SIM card 1 From standby select Menu > Contacts. 2 Scroll to New contact and select Options > Advanced > Copy to SIM. 3 Select an option. When you copy all contacts from your phone to the SIM card, all existing SIM card information is replaced. 1 2 3 4 5 To automatically save names and phone numbers on the SIM card 1 From standby select Menu > Contacts.*

*2 Scroll to New contact and select Options > Advanced > Auto save on SIM. 3 Select an option. To save contacts on a memory card 1 From standby select Menu > Contacts. 2 Scroll to New contact and select Options > Advanced > Back up to m. card. SIM contacts SIM contacts can contain names and numbers only. They are saved on the SIM card. To add a SIM contact 1 From standby select Menu > Contacts. 2 Scroll to New contact and select Add. To copy names and numbers to phone contacts 1 From standby select Menu > Contacts.*

*2 Scroll to New contact and select Options > Advanced > Copy from SIM. 3 Select an option. 34 Calling This is an Internet version of this publication. © Print only for private use. 3 Enter the name and select OK.*

[You're reading an excerpt. Click here to read official SONY](http://yourpdfguides.com/dref/2738489) [ERICSSON W705 user guide](http://yourpdfguides.com/dref/2738489)

<http://yourpdfguides.com/dref/2738489>

 *4 Enter the number and select OK. 5 Select a number option and add more information, if available. 6 Select Save. Deleting contacts To delete all contacts 1 From standby select Menu > Contacts. 2 Scroll to New contact and select Options > Advanced > Delete all contacts.*

*3 Select an option. Contact memory status The number of contacts you can save in your phone or on the SIM card depends on available memory. To view contact memory status 1 From standby select Menu > Contacts. 2 Scroll to New contact and select Options > Advanced > Memory status. Myself You can enter information about yourself and, for example, send your business card.*

*To enter Myself information 1 From standby select Menu > Contacts. 2 Scroll to Myself and select Open. 3 Scroll to an option and edit the information. 4 Select Save. To add your own business card 1 From standby select Menu > Contacts.*

*2 Scroll to Myself and select Open. 3 Scroll to My contact info and select Add > Create new. 4 Scroll between the tabs and add information to the fields. 5 Enter the information and select Save. Groups You can create a group of phone numbers and email addresses from Phone contacts to send messages to. See Messaging on page 40. You can also use groups (with phone numbers) when you create accepted callers lists. See Accept calls on page 38. To create a group of numbers and email addresses From standby select Menu > Contacts. Scroll to New contact and select Options > Groups.*

*Scroll to New group and select Add. Enter a name for the group and select Continue. Scroll to New and select Add. 1 2 3 4 5 Calling This is an Internet version of this publication. © Print only for private use. 35 6 For each contact phone number or email address you want to mark, scroll to it and select Mark. 7 Select Continue > Done. Speed dial Speed dialling lets you select nine contacts that you can dial quickly. The contacts can be saved in positions 1-9. To add contacts to speed dial numbers From standby select Menu > Contacts.*

*Scroll to New contact and select Options > Speed dial. Scroll to a position number and select Add. Select a contact. To enter your voicemail number 1 From standby select Menu > Messaging > Messages > Settings > the Message settings tab > Voicemail number. 2 Enter the number and select OK.*

*To call your voicemail service · From standby press and hold down . Voice control By creating voice commands you can: · Voice dial call someone by saying their name · Answer and reject calls when you use a handsfree To record a voice command using voice dialling From standby select Menu > Settings > the General tab > Voice control > Voice dialling > Activate. Select Yes > New voice command and select a contact. If the contact has more than one number, select the number to add the voice command to. Record a voice command such as "John mobile.*

*" Follow the instructions that appear. Wait for the tone and say the command 1 2 3 4 To speed dial · From standby enter the position number and press . 1 2 More calling features Voicemail If your subscription includes an answering service, callers can leave a voicemail message when you cannot answer a call. 3 4 36 Calling This is an Internet version of this publication. © Print only for private use. to record. The voice command is played back to you. 5 If the recording sounds OK, select Yes. If not, select No and repeat steps 3 and 4. Voice commands are saved in the phone memory only.*

*They cannot be used in another phone. More than one call You can handle more than one call at a time. For example, you can put an ongoing call on hold, while you make or answer a second call. You can also switch between the two calls. You cannot answer a third call without ending one of the first two calls. Call waiting You will hear a beep if you receive a second call while call waiting is active. To activate call waiting · From standby select Menu > Settings > the Calls tab > Manage calls > Call waiting > Activate. To make a second call 1 During the call, press . This puts the ongoing call on hold. 2 Select Options > Add call.*

*3 Enter the number to call and press . To answer a second call · During the call, press . This puts the ongoing call on hold. To reject a second call · During the call, press and continue with the ongoing call. Calling 37 To voice dial 1 From standby press and hold down a volume key.*

*2 Wait for the tone and say a recorded name, for example "John mobile." The phone plays the name back to you and connects the call. Diverting calls You can divert calls, for example, to an answering service. When Restrict calls is used, some divert call options are not available. See Restricted dialling on page 39. To divert calls 1 From standby select Menu > Settings > the Calls tab > Divert calls. 2 Select a call type and a divert option. 3 Select Activate. 4 Enter the number to divert calls to and select OK. This is an Internet version of this publication. © Print only for private use. To end an ongoing call and answer a second call · During the call, select Replace active call. Handling two voice calls You can have calls ongoing and on hold at the same time. To switch between two calls · During the call, press . To join two calls · During the call, select Options > Join calls.*

*To connect two calls · During the call, select Options > Transfer call. You are disconnected from both calls. To end an ongoing call and return to the call on hold · First press and then . Conference calls With a conference call, you can have a joint conversation with up to five people. To add a new participant 1 During the call, press . This puts the joined calls on hold. 38 Calling 2 Select Options > Add call. 3 Enter the number to call and press . 4 Select Options > Join calls to add the new participant. 5 Repeat this task to add more participants.*

*To release a participant 1 Select Options > Release party. 2 Select the participant to release. To have a private conversation 1 During the call, select Options > Talk to and select the participant to talk to. 2 To resume the conference call, select Options > Join calls. My numbers You can view, add and edit your own phone numbers.*

*To check your phone numbers 1 From standby select Menu > Contacts. 2 Scroll to New contact and select Options > Special numbers > My numbers. 3 Select an option. Accept calls You can choose to receive calls from certain phone numbers only. This is an Internet version of this publication.*

*© Print only for private use. To add numbers to the accepted callers list 1 From standby select Menu > Settings > the Calls tab > Manage calls > Accept calls > Only from list. 2 Scroll to New and select Add. 3 Select a contact or Groups. See Groups on page 35. · Inc. when roaming all incoming calls when you are abroad To restrict calls 1 From standby select Menu > Settings > the Calls tab > Manage calls > Restrict calls.*

[You're reading an excerpt. Click here to read official SONY](http://yourpdfguides.com/dref/2738489)

[ERICSSON W705 user guide](http://yourpdfguides.com/dref/2738489) <http://yourpdfguides.com/dref/2738489>  *2 Select an option. 3 Select Activate. 4 Enter your password and select OK.*

*Call time and cost During a call, the phone shows how long you have been talking. You can also check on the duration of your last call, your outgoing calls and the total time of all your calls. To check the call time · From standby select Menu > Settings > the Calls tab > Time & cost > Call timers. Showing or hiding your phone number You can decide to show or hide your phone number when you make a call. To hide your phone number 1 From standby select Menu > Settings > the Calls tab > Show/hide my no.. 2 Select Hide number. To accept all calls · From standby select Menu > Settings > the Calls tab > Manage calls > Accept calls > All callers. Restricted dialling You can restrict outgoing and incoming calls. A password from your service provider is required.*

*If you divert incoming calls, you cannot use some restrict calls options. Restrict calls options Standard options are: · All outgoing all outgoing calls · Outgoing intl all outgoing international calls · Outgoing intl roam. all outgoing international calls except to your home country · All incoming all incoming calls Calling This is an Internet version of this publication. © Print only for private use. 39 Messaging Text and picture messages Messages can contain text, pictures, sound effects, animations, and melodies.*

*You can also create and use templates for your messages. When sending messages, the phone automatically selects the most suitable method (as a text or picture message) for sending the message. If you cannot use picture messages, see I cannot use Internet-based services on page 65. Sending messages You can send messages from your phone. To create and send a message 1 From standby select Menu > Messaging > Write new > Message.*

*2 Enter text. To add items to the message, press , scroll and select an item. 3 Select Continue > Contacts look-up. 4 Select a recipient and select Send. If you send a message to a group, you will be charged for each member. See Groups on page 35. To copy and paste text in a message 1 When you write the message, select Options > Copy & paste. 2 Select Copy all or Mark & copy. Scroll to and mark text in the message. 3 Select Options > Copy & paste > Paste.*

*Receiving and saving messages You are notified when you receive a message. Messages are automatically saved in the phone memory. When the phone memory is full, you can delete messages or save them on a memory card or on the SIM card. To save an incoming message on a memory card · From standby select Menu > Messaging > Messages > Settings > Save to > Memory card. To save a message on the SIM card 1 From standby select Menu > Messaging > Messages and select a folder. 2 Scroll to a message and select Options > Save message. To view a message from the inbox 1 From standby select Menu >*

*Messaging > Inbox. 2 Scroll to the message and select View. 40 Messaging This is an Internet version of this publication. © Print only for private use. To call a number in a message · When you view the message, scroll to . the phone number and press Templates If you often use the same phrases and pictures in a message, you can save the message as a template. To add a message template 1 From standby select Menu > Messaging > Messages > Templates > New template > Add. 2 Enter text. To add items to the message, press , scroll and select an item.*

*3 Select Save. 4 Enter a title and select OK. To save a message as a template 1 From standby select Menu > Messaging > Inbox. 2 Scroll to the message and select View > Options > Save as template. Message options You can set some options, such as the Message alert and default storage location, to apply to all messages.*

*You can set other options, such as the Delivery priority and Delivery time, for each message you send. To set options for all messages 1 From standby select Menu > Messaging > Messages > Settings. 2 Scroll to an option and choose Select. To set options for a specific message 1 When the message is ready and a recipient is selected, select Options > Advanced. 2 Scroll to an option and select Edit. Voice messages You can send and receive a sound recording as a voice message. The sender and recipient must have a subscription supporting picture messaging. To record and send a voice message 1 From standby select Menu > Messaging > Write new > Voice message. 2 Record the message and select Stop > Send > Contacts look-up. 3 Select a recipient and select Send.*

*Messaging This is an Internet version of this publication. © Print only for private use. 41 Email You can use standard email functions and your computer email address in your phone. You can synchronise your email using Microsoft® Exchange ActiveSync®. Before using email You can use the setup wizard to check if settings are available for your email account or you can enter them manually. You can also receive settings at www.sonyericsson.com/support. To create an email account 1 From standby select Menu > Messaging > Email > Accounts. 2 Scroll to New account and select Add.*

*If you enter settings manually, you can contact your email provider for more information. An email provider could be the company that supplied your email address. 4 Scroll to an option and select Add > Enter email address. Enter the email address and select OK. When you are ready, select Done. 5 Select Edit and enter a subject. Select OK. 6 Select Edit and enter the text. Select OK. 7 Select Add and choose a file to attach.*

*8 Select Continue > Send. To receive and read an email message 1 From standby select Menu > Messaging > Email > Inbox > Options > Check new email. 2 Scroll to the message and select View. To save an email message 1 From standby select Menu > Messaging > Email > Inbox. 2 Scroll to the message and select View > Options > Save message. To reply to an email message 1 From standby select Menu > Messaging > Email > Inbox. 2 Scroll to the message and select Options > Reply. 3 Write the reply and select OK. 4 Select Continue > Send. To write and send an email message 1 From standby select Menu > Messaging > Email > Write new.*

*2 Select Add > Enter email address. Enter the email address and select OK. 3 To add more recipients, scroll to To: and select Edit. 42 Messaging This is an Internet version of this publication. © Print only for private use. To view an attachment in an email message · When you view the message, select Options > Attachments > Use > View. Active email account If you have several email accounts, you can change which one is active. To change the active email account 1 From standby select Menu > Messaging > Email > Accounts. 2 Select an account. Push email You can receive notification in your phone from your email server that you have new email messages.*

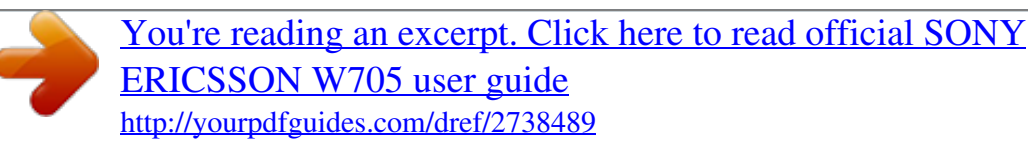

 *To turn on push email notification · From standby select Menu > Messaging > Email > Settings > Push email. When using push email, the phone stays connected to the email server and normal traffic rates apply. Contact your network operator for details. messages. If you cannot use Instant messaging, see I cannot use Internetbased services on page 65.*

*Before using Instant messaging If no settings exist in your phone, you need to enter server settings. Your service provider can provide standard settings information such as: · · · · Username Password Server address Internet profile To enter Instant messaging server settings 1 From standby select Menu > Messaging > IM > Configure. 2 Scroll to a setting and select Add. To log in to the Instant messaging server · From standby select Menu > Messaging > IM > Log in. To log out of the Instant messaging server · Select Options > Log out.*

*To add a chat contact 1 From standby select Menu > Messaging > IM > the Contacts tab. Messaging 43 Instant messaging You can connect and log in to the Instant messaging server to communicate online with chat This is an Internet version of this publication. @@@@2 Scroll to a contact and select Chat. 3 Write the message and select Send. @@@@To view my status 1 From standby select Menu > Messaging > IM. 2 You are the first contact listed. @@2 Scroll to your name and select Change. 3 Edit the information and select Save. @@@@@@2 Select Options > Add chat group > New chat group. 3 Select who to invite from your contacts list and select Continue.*

*4 Enter a short invitation text and select Continue > Send. @@@@2 Enter a conversation. @@@@@@2 Press to take a photo. The photo is automatically saved. To record a video clip 1 Activate the camera and press the . navigation key to scroll to 2 Press fully down to start recording. 3 To stop recording, press fully down. The video clip is automatically saved. @@The amount . @@2 Scroll through the photos.*

*@@Imaging This is an Internet version of this publication. @@@@@@2 Select a month. 3 Scroll to a photo and select View. 4 Select Options > View on map. @@2 Select > Settings > Add position.*

*3 Select an option. Photo tags You can tag photos to categorise them in Photo tags. @@@@2 Select a month. 3 Scroll to a photo and select View. 4 Press and select Options > New tag.*

*5 Enter a name and select OK. To view information about settings · Scroll to a setting and select . To improve a photo with Photo fix 1 Activate the camera and press the navigation key to scroll to . 2 Make sure Review is set to On. Select > Settings and scroll to Review > On. 3 Take a photo. 4 During review, select Options > Photo fix. Viewing and tagging photos To view photos in a slide show 1 From standby select Menu > Media > Photo > Camera album. 2 Select a month. 3 Scroll to a photo and select View.*

*4 Select Options > Slide show. 5 Select a mood. 46 Imaging This is an Internet version of this publication. © Print only for private use. 6 Select an icon. 7 To tag the photo, select Options > Tag this photo. To tag photos 1 From standby select Menu > Media > Photo > Camera album. 2 Select a month. 3 Scroll to a photo and select View. 4 Press and scroll to a tag.*

*5 Select Options > Tag this photo. 6 For each photo you want to tag, scroll to the photo and select Options > Tag this photo. 3 Select a Java application. You can only see the Java applications that have support for wallpaper. Working with photos You can view, enhance and organise your photos and video clips on your computer by installing the AdobeTM PhotoshopTM Album Starter Edition.*

*It is included on the CD that comes with your phone and available for download at www.sonyericsson.com/support. Use Sony Ericsson Media Manager to transfer content to and from your phone. For more information, see Transferring content to and from a computer on page 26.*

*PhotoDJTM and VideoDJTM You can edit photos and video clips. To edit and save a photo 1 From standby select Menu > Media > Photo > Camera album. 2 Select a month. 3 Scroll to a photo and select View. 4 Select Options > Edit in PhotoDJTM. 5 Edit the photo. Using photos You can add a photo to a contact, use it during phone startup, as a wallpaper in standby or as a screen saver. 1 2 3 4 5 To use photos From standby select Menu > Media > Photo > Camera album. Select a month. Scroll to a photo and select View.*

*Select Options > Use as. Select an option. To set a JavaTM application as a wallpaper 1 From standby select Menu > Settings > the Display tab. 2 Select Wallpaper > Application. Imaging This is an Internet version of this publication. © Print only for private use. 47 To edit and save a video clip 1 From standby select Menu > Organiser > File manager > Videos. 2 Scroll to a video clip and select Options > Edit in VideoDJTM. 3 Edit the video clip. 4 Select Options > Save.*

*To trim a video clip 1 From standby select Menu > Organiser > File manager > Videos. 2 Scroll to a video clip and select Options > Edit in VideoDJTM > Edit > Trim. 3 Select OK > Set > Start to set the starting point. 4 Select Set > End to set the ending point. 5 Select Trim > Options > Save.*

*To send photos to an existing blog 1 From standby select Menu > Media > Photo > Camera album. 2 Select a month. 3 Scroll to a photo and select View. 4 Select Options > Send > To Web site > New Web site > Add. 5 Enter the blog address and select OK.*

*6 Enter the address and title. 7 Select Save and select the blog. 8 Enter the text. 9 Select Continue > Send. To send photos to Blogger 1 From standby select Menu > Media > Photo > Camera album. 2 Select a month. 3 Scroll to a photo and select View. 4 Select Options > Send > To Web site. 5 Select Blogger. 6 Enter a title and text and select OK > Publish.*

*To send photos or videos you have just taken to a blog When you have taken a photo, select Send > To Web site. Select New Web site > Add. Enter the email address account used for sending to your blog. Enter the Web address and title. Select Save and select the blog. Enter the text. Blogging A blog is a personal Web page. If your subscription supports this service, you can send photos or video clips to a blog. If you cannot use blogging, see I cannot use Internet-based services on page 65. Web services may require a separate license agreement between you and the service provider.*

*Additional regulations and charges may apply. Contact your service provider. 1 2 3 4 5 6 48 Imaging This is an Internet version of this publication. © Print only for private use. 7 Select Continue > Send.*

*To send video clips to an existing blog 1 From standby select Menu > Media > Video > Videos. 2 Select Options > Send > To Web site. 3 Select New Web site > Add. 4 Enter the email address account used for sending to your blog.*

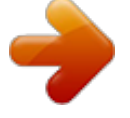

[You're reading an excerpt. Click here to read official SONY](http://yourpdfguides.com/dref/2738489) [ERICSSON W705 user guide](http://yourpdfguides.com/dref/2738489) <http://yourpdfguides.com/dref/2738489>